## AUSGABEHINWEISE

# **Trimble Access**

### Version 2021.10 **Juni 2021**

 $^{+}$  $^{+}$  $+$  $+$  $+$ 

Diese Version der Trimble® Access™ Software enthält die folgenden neuen Funktionen und Änderungen.

 $^{+}$  $^{+}$  $++$  $+$ 

 $++$ 

 $^{+}$ 

 $^{+}$  $+$  $^{+}$ 

╇

 $^{+}$ 

### Cloud-Anwender müssen bis zum 31. August auf Trimble Access 2021.10 aktualisieren

Trimble Access 2021.10 enthält wichtige Sicherheitsupdates für Kunden, die Abonnements verwenden oder mit Projekten und Jobs in der Cloud arbeiten.

Um sich weiterhin mit Ihrer Trimble Identity bei Trimble Access anmelden und Daten an und von Trimble Sync Manager senden oder Trimble Access Abonnements nutzen zu können, **müssen Sie bis zum 31. August 2021 auf Version 2021.10 von Trimble Access aktualisieren**.

Das neueste Trimble Identity-Update bietet zahlreiche Funktionen für Sicherheit und Benutzerfreundlichkeit, darunter Single Sign-On (bei der Sie sich mit der Anmeldung bei einer bestimmten Anwendung bei allen Ihren Trimble-Anwendungen anmelden), Social Login mit Ihrem bestehenden Google- oder Apple-Konto und die Multi-Faktor-Authentifizierung mit SMS oder Google Authenticator. Sie können die Multi-Faktor-Authentifizierung für Ihr Konto über die Trimble Identity-Webseite aktivieren.

**NOTE –** *Cloud- und Abonnementbenutzer, die noch Version 2021.00 oder älter verwenden, können sich nach dem 31. August 2021 nicht anmelden.*

Weitere Informationen finden Sie in dieser Supportmitteilung. *Trimble Access cloud security update [required](https://docs.google.com/document/d/1-J1FgEAgB2pED7iDvu5d3Ac9s4z1xejJF3BMlj22lYA/edit?ts=609b3d75#heading=h.mocbv2rjc7by) before [August](https://docs.google.com/document/d/1-J1FgEAgB2pED7iDvu5d3Ac9s4z1xejJF3BMlj22lYA/edit?ts=609b3d75#heading=h.mocbv2rjc7by) 31st 2021*

### Neue Funktionen

### Neuer Layer-Manager zum Verwalten verknüpfter Dateien und von Merkmalslayern

Mit dem neuen **Layer-Manager** können Sie alle mit dem Job verknüpften Dateien verwalten und Merkmale in der Karte und im **Video**-Bildschirm sichtbar und/oder auswählbar machen.

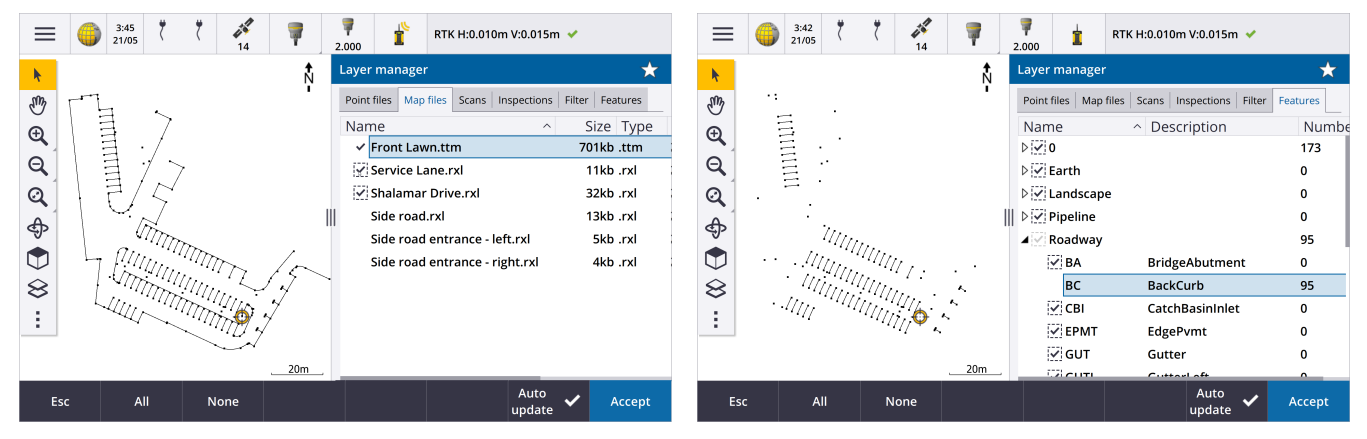

Der **Layer-Manager** ist in der Karte, im Bildschirm **Job-Eigenschaften** oder im **Video**-Bildschirm verfügbar.

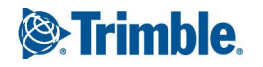

Führen Sie zum Öffnen des **Layer-Manager** einen der folgenden Schritte aus:

- **·** Tippen Sie in der Kartenanzeige-Symbolleiste oder in der Video-Symbolleiste auf  $\otimes$ .
- <sup>l</sup> Tippen Sie im Bildschirm **Job-Eigenschaften** auf die Schaltfläche **Layer-Manager**.

Dateien werden in separaten Registern angezeigt, um die Darstellung zu beschleunigen: **Punktdateien**, **Kartendateien**, **Scans** und **Prüfungen**.

Im Register **Merkmale** können Sie im Job enthaltene Merkmale in der Karte und im **Video**-Bildschirm nach Merkmalslayer sichtbar und/oder auswählbar machen. Die Merkmalslayer sind in der FXL-Datei der Merkmalsbibliothek definiert, die mit dem Job verknüpft ist. Sie können Merkmale auf Layernamenebene oder auf einzelner Codeebene sichtbar und/oder auswählbar machen, indem Sie die Layernamen erweitern.

Im Register **Filter** können Sie außerdem die in der Karte angezeigten Job-Daten nach Messtyp oder durch Erstellen einer Platzhaltersuche filtern. Bisher war dieser Bildschirm über das Menü "Kartenoptionen" verfügbar.

Wenn **Automatická aktualizace** aktiviert ist, wird die Karte aktualisiert, während Sie im **Layer-Manager** Änderungen vornehmen.

Weitere Informationen finden Sie in der *Hilfe von [Trimble](https://help.trimblegeospatial.com/TrimbleAccess/latest/de/Layer-manager.htm) Access* im Thema **Layer-Manager**.

### Neue Methoden zur Oberflächenprüfung

Die Koordinatengeometriefunktion **Oberflächenprüfung**, die in Version 2020.20 von Trimble Access eingeführt wurde, enthält die folgenden neuen Methoden:

<sup>l</sup> **Scan mit Oberfläche**: einen Scan mit einer Oberfläche vergleichen.

Zu den unterstützten Oberflächendateitypen gehören TTM, DXF und RXL sowie ganze Objekte oder einzelne Flächen in einem IFC-Modell.

Weitere Informationen über ganze Objekte und einzelne Flächen finden Sie weiter unten unter Verbesserungen bei der [Oberflächenauswahl](#page-6-0) für IFC- und TrimBIM-Dateien, page 7.

<sup>l</sup> **Scan mit Scan**: einen Scan oder eine Region mit älteren Scandaten vergleichen.

Weitere Informationen zur neuen Regionfunktion finden Sie weiter unten unter [Regionen](#page-2-0) aus [Scanpunktwolken](#page-2-0) erzeugen, page 3.

<sup>l</sup> **Scan mit vertikalem Zylinder**: Hierbei können Sie drei Punkte zum Definieren des **vertikalen Zylinders** auswählen, den Sie als Referenzoberfläche verwenden möchten.

BBei der vorhandenen Methode **Scan mit Zylinder** müssen Sie zwei Punkte wählen, die das Achse des Zylinders definieren, und dann den Radius des Zylinders eingeben.

Alle Methoden können mit RWCX-Scans verwendet werden, die mit einer Trimble SX10 oder SX12 Scanning Totalstation oder mit Regionen erstellt wurden, die aus RWCX-Scans erstellt wurden.

Das folgende Beispiel zeigt das Überprofil- bzw. Unterprofil beim Vergleichen eines Scans mit einem IFC-Tunnelentwurf:

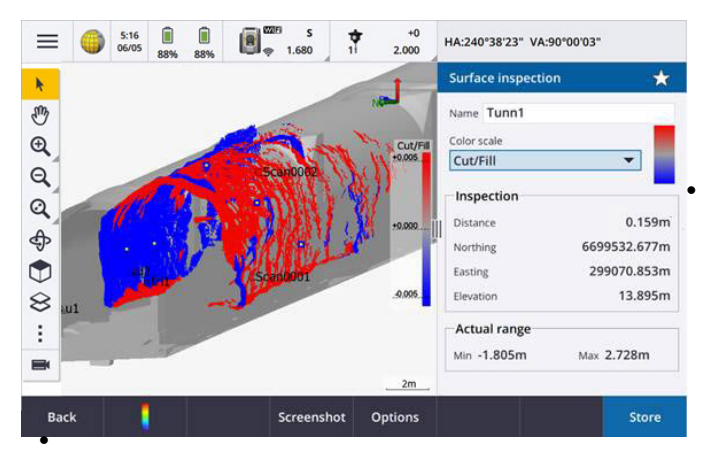

ußerdem haben wir folgende Verbesserungen vorgenommen:

<sup>l</sup> Die Prüfungspunktwolke kann jetzt im Bildschirm **Video** angezeigt werden. In Version 2021.00 konnten Sie eine Oberflächenprüfung über den **Video**-Bildschirm durchführen, aber um die Ergebnisse anzeigen, mussten Sie zur Kartenansicht wechseln.

<sup>l</sup> Wenn Sie auf **Foto** tippen, um einen Bildschirmfoto der aktuellen Softwareansicht zu erstellen, wird die aktuelle

Ansicht zuerst aktualisiert, damit die Namen der neuen Punkte angezeigt werden.

- <sup>l</sup> Wenn Sie auf **Speich.** tippen, werden alle Prüfungspunkte, die Sie in der Karte oder im **Video**-Bildschirm ausgewählt haben, im Job gespeichert. Die gespeicherten Punkte können im Bereich **Job überprüfen** oder beim Erzeugen eines Oberflächenprüfungsberichts angezeigt werden.
- <sup>l</sup> Sie können eine PDF--Datei für einen **Oberflächenprüfung**-Bericht über den Bildschirm **Job** / **Exportieren** erstellen. Der **Oberflächenprüfung**-Bericht enthält eine Zusammenfassung der Oberflächenprüfungsparameter, Bildschirmaufnahmen der Oberflächenprüfung und alle mit der Oberflächenprüfung gespeicherten Prüfungspunkte.
- <sup>l</sup> Sie können nun im Bildschirm **Layer-Manager** Pürfungen umbenennen. Bei Bedarf können Sie gelöschte Prüfungen auch löschen und wiederherstellen.

<span id="page-2-0"></span>Weitere Informationen finden Sie in der *Hilfe von [Trimble](https://help.trimblegeospatial.com/TrimbleAccess/latest/de/Cogo-surface-inspection.htm) Access* im Thema **Oberflächenprüfung**.

### Regionen aus Scanpunktwolken erzeugen

Wenn Sie mit RWCX-Scans arbeiten, die mit einer Trimble SX10 oder SX12 Scanning Totalstation erstellt wurden, können Sie nun eine Region aus ausgewählten Scanpunkten erstellen. Eine Region enthält Scanpunkte aus mindestens einer RCWX-Scanpunktwolke oder aus anderen Scanregionen. Das Erstellen einer Region ist eine schnelle Möglichkeit, nur die für Sie relevanten Scanpunkte auszuwählen, und besonders nützlich beim Durchführen einer Oberflächenprüfung. Um eine Region zu erstellen, wählen Sie in der Karte die einzuschließenden Scanpunkte aus und wählen dann im Kontextmenü die Option **Region erstellen**.

Sie können Regionen und Scans im Register **Scans** des **Layer-Manager**s verwalten, darunter durch Umbenennen, Löschen und Wiederherstellen gelöschter Scans oder Regionen.

Weitere Informationen finden Sie in der *Hilfe von [Trimble](https://help.trimblegeospatial.com/TrimbleAccess/latest/de/Layer-manager-scans.htm) Access* im Thema **Scans verwalten**.

### MultiTilt-Punkt-Messmethode für GNSS Vermessungen

Wenn Sie einen GNSS-Empfänger mit im Vermessungsstil aktivierten **Neigungsfunktionen** und eine ordnungsgemäß kalibrierte eBubble verwenden, können Sie die neue Messmethode **MultiTilt-Punkt** verwenden, um einen Punkt mit drei zugehörigen Messungen mit geneigter eBubble an Positionen zu messen, an denen Sie den Stab nicht horizontieren können.

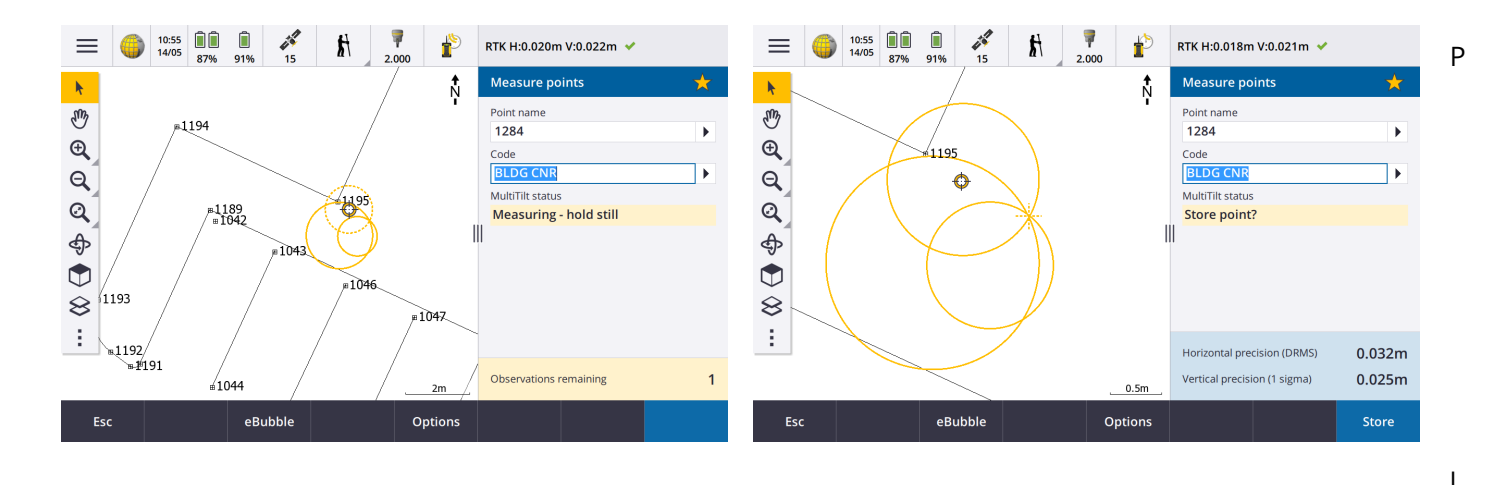

atzieren Sie die Stabspitze beim Messen eines **MultiTilt-Punkts** an der gewünschten Messposition, und **halten Sie die Stabspitze während des gesamten Messvorgangs unverändert an derselben Position**. Neigen Sie den Stab zuerst in eine Richtung, und messen Sie. Neigen Sie den Stab in die zweite Richtung, und messen Sie. Neigen Sie den Stab dann in die dritte Richtung, und messen Sie. Die Software misst automatisch, wenn der Stab ruhig gehalten wird, und berechnet den resultierenden Punkt anhand der Schnittpunkte der drei Neigungskreise, die mit dem geneigten Stab beobachtet wurden.

### **NOTE –** *Die Messmethode* **MultiTilt-Punkt** *ist bei Messungen mit Datenaufzeichnungen* **nicht** *verfügbar, wenn die IMU-Neigungskompensation aktiv ist.*

Weitere Informationen finden Sie in der *Hilfe von [Trimble](https://help.trimblegeospatial.com/TrimbleAccess/latest/de/GNSS-measure-multitilt.htm) Access* im Thema **MultiTilt-Punkt messen**.

### Koordinatengeometrieausgleichung für feste Stationierung

Mit der neuen Koordinatengeometrie-Ausgleichfunktion **Stationierung korrigieren** können Sie für die Stationierung und für alle mit derselben Stationierung gemessenen Punkte Korrekturen anwenden. Mit der Funktion **Stationierung korrigieren** können Sie eine Stationierung neu orientieren und verschieben, wenn temporäre oder falsche Azimut- oder Stationskoordinaten verwendet wurden.

**NOTE –** *Nur Stationierungen mit einem eingegebenen Azimut zum Anschlusspunkt können neu orientiert oder verschoben werden. Wenn die Koordinaten des Standpunkts oder Anschlusspunkts nicht bekannt sind, wird ein Azimut zu einem Anschlusspunkt verwendet.*

Weitere Informationen finden Sie in der *Hilfe von [Trimble](https://help.trimblegeospatial.com/TrimbleAccess/latest/de/Cogo-fix-station-setup.htm) Access* im Thema **Stationierung korrigieren**.

### Mittelwerte von Punkten mit unterschiedlichen Namen berechnen

Die Koordinatengeometriefunktion **Mittelwert berechnen** bietet jetzt eine zusätzliche Methode zum Berechnen der gemittelten Position von **in der Karte ausgewählten Punkten**. Auf diese Weise können Sie mehrere Punkte mit unterschiedlichen Namen erfassen und ihren Mittelwert berechnen.

In älteren Versionen der Software können Sie mit der Funktion **Mittelwert berechnen** nur nur für Punkte mit dem gleichen Namen den Mittelwert berechnen. Um diese Methode im Bildschirm **Mittelwert berechnen** verwenden, wählen Sie die Methode **Punkte mit demselben Namen**.

### Code von einem vorhandenen Punkt wiederverwenden.

Um den Code eines vorhandenen Punkts schnell wiederzuverwenden, tippen Sie im **Bildschirm Messen** oder oben in der **Codeliste** in das Feld **Code** und dann auf den vorhandenen Punkt in der Karte. Die Software füllt das Feld **Code** mit den Codes des ausgewählten Punktes.

### Verbesserungen

### Benutzerkonfigurierbare Absteckungsanzeige

Version 2021.10 von Trimble Access bietet eine anpassbares Anzeige beim Navigieren während der Absteckung. Konfigurieren Sie die Software für folgende Aufgaben Anzeigemodi:

• Nur die relevanten Absteckdifferenzen anzeigen.

Bis zu 10 Differenzen (Deltas) wählen. Wenn weniger Differenzen angezeigt werden, werden sie in einer größeren Schriftart angezeigt.

- <sup>l</sup> Verschiedene Absteckdifferenzen zum Abstecken verschiedener Elemente konfigurieren:
	- Punkte
	- Punkte auf einer Linie, einem Bogen, einer Polylinie oder einer Trasse
	- Linie, Bogen, Polylinie oder Trasse
	- . Oberfläche
- Festlegen, ob Grafiken zur Abstecknavigation angezeigt werden sollen.

Das Ausblenden von Grafiken kann nützlich sein, wenn Sie einen Controller mit einem kleineren Bildschirm verwenden oder wenn Sie eine größere Anzahl von Navigationsdifferenzen in einer größeren Schriftart anzeigen möchten.

Sie können diese Einstellungen im Bildschirm **Absteckungsoptionen** des Vermessungsstils konfigurieren, oder bei der Absteckung auf **Optionen** tippen.

Weitere Informationen finden Sie in der *Hilfe von [Trimble](https://help.trimblegeospatial.com/TrimbleAccess/latest/de/Stakeout-navigation-display.htm) Access* in den Themen **Navigationsanzeige beim Abstecken** und **Navigationsdifferenzen bei der Absteckung**.

### Polylinie über die Karte definieren

Sie können nun Linien, Bögen und sogar eine weitere Polylinie auswählen, um eine Polylinie zu definieren. Bisher konnten Sie nur Punkte zum Definieren einer Polylinie auswählen. Wählen Sie die Elemente aus, die Sie in der Karte verwenden möchten, und wählen Sie im Kontextmenü dann **Polylinie eingeben**.

### Seitengefälle auf Polylinie abstecken

Sie können nun ein Seitengefälle über die Polylinie abstecken. Wählen Sie die Methode **Seitengefälle von Polylinie**, um zuerst eine Angelpunktposition und dann das Seitengefälle zu definieren.

Weitere Informationen finden Sie in der *Hilfe von [Trimble Access](https://help.trimblegeospatial.com/TrimbleAccess/latest/de/Stake-polylines.htm)* im Thema **Polylinie abstecken**.

### Linie, Bogen und Polylinie abstecken

Wir haben Änderungen vorgenommen, um beim Abstecken von Linien, Bögen und Polylinien für mehr Flexibilität und verbesserten Workflow zu sorgen, z. B.:

• Die Karte wird jetzt im Auswahlbildschirm angezeigt, sodass Sie sehen können, was zum Abstecken ausgewählt wurde, und damit Sie eine abzusteckende Station wählen können.

- Beim Abstecken einer Station oder beim Abstecken zur Linie/zum Bogen/zur Polyline können Sie in der Karte auf eine andere Station oder eine andere Linie tippen, um Ihre Absteckelemente zu ändern. Die Absteckdetails im benachbarten Fensterbereich werden entsprechend der neuen Auswahl aktualisiert.
- <sup>l</sup> Sie können nun die Vermessungsoptionen **Station bei Absteckung erhöhen** und **Station bei Absteckung verringern** als bevorzugte Funktionstasten zum Auswählen der Station beim Abstecken einer Linie, eines Bogens, eines Kurvenbands oder einer Polylinie konfigurieren.
- Beim Abstecken mehrerer Elemente wird die abzusteckende Linie, der Bogen oder die Polylinie nicht mehr aus der Absteckliste entfernt, sobald alle Punkte auf der Linie, auf dem Bogen oder auf der Polylinie absteckt wurden.

### Verbesserungen bei Verbindungen

Version 2021.10 von Trimble Access bietet verbesserten Zugriff auf Verbindungseinstellungen für die Verbindung mit Instrumenten, GNSS-Empfängern oder anderen Geräten.

Sie können nun Einstellungen für alle Verbindungsarten von einem einzelnen Bildschirm aus konfigurieren. Wählen Sie die entsprechende Registerkarte für die Verbindung aus: **Bluetooth,**, **Funkeinstellungen**, **WLAN**, **Automatisch verbinden**, **GNSS-Kontakte**, **Zusatz-GPS**.

Um zu konfigurieren, wie der Controller eine Internetverbindung herstellt, wählen Sie das Register **GNSS-Kontakte** aus und tippen unten im Bildschirm auf den Softkey **Internetkonfiguration**.

Beim Herstellen einer Verbindung zu einem Gerät enthält die Popup-Meldung **Verbinden...** jetzt eine Schaltfläche **Einstellungen**. Tippen Sie auf die Schaltfläche, um den Bildschirm **Verbindungen** zu öffnen und die Verbindungseinstellungen zu ändern.

#### Verbesserungen bei GNSS-Kontakten

Trimble Access 2021.10 bietet verbesserte Workflows zum Einrichten von GNSS-Kontakten für RTK-Internetmessungen.

Im Bildschirm **GNSS-Kontakt bearbeiten** gibt es zwei Register.

- <sup>l</sup> Wählen Sie im Register **Netzverbindung** aus, wie die Internetverbindung hergestellt werden soll.
- <sup>l</sup> Wählen Sie im Register **Korrekturen** die Quelle der Korrekturen aus und konfigurieren Sie die Verbindungseinstellungen für die ausgewählte Korrekturquelle.

Netzwerkverbindungen sind jetzt auch einfacher, um deutlicher zu machen, welches Gerät Sie für die Internetverbindung verwenden:

<sup>l</sup> Um das Controller-Modem zum Herstellen einer Internetverbindung zu verwenden, wählen Sie **Controller-Internet**.

Diese Option hatte zuvor die Bezeichnung **Betriebssystem – WLAN, Mobilfunk**.

Wenn Sie mit dem Controller eine Internetverbindung herstellen, ist die **Controller-Internet**-Verbindung für andere Funktionen während der RTK-Vermessung verfügbar, nicht nur für den Empfang von RTK-Daten. Andere Funktionen umfassen das Herunterladen von Projekten und Jobs oder das Senden von E-Mails.

<sup>l</sup> Zum Herstellen einer Internetverbindung mit dem Empfänger wählen Sie **Empfänger-Internet**.

Die meisten Trimble Empfänger mit einem internen Modem mit nach 2017 veröffentlichter Firmware funktionieren mit der Option **Empfänger-Internet** ohne weitere Konfiguration. Wenn Sie Einstellungen konfigurieren müssen, z. B. zum Eingeben des APN, tippen Sie auf **Bearbeiten**.

Wenn Sie über den Empfänger eine Internetverbindung herstellen, kann die **Empfänger-Internet**-Verbindung nur für den Empfang von RTK-Daten verwendet werden. Sie können die **Empfänger-Internet**-Verbindung nicht für andere Funktionen verwenden, z. B. zum Herunterladen von Projekten und Jobs oder zum Senden von E-Mails.

• Wenn Sie ein anderes Gerät (z. B. einen älteren Empfänger oder ein Mobiltelefon) haben, das den Bluetooth DUN-Dienst (DFÜ) unterstützt, können Sie mit diesem Gerät eine Controller-Verbindung zum Internet herstellen. Sie können auch mit einem separaten Smartphone eine Controller-Verbindung zum Internet herstellen.

Wenn Sie über ein anderes Gerät eine Internetverbindung herstellen, ist die Verbindung für andere Funktionen während der RTK-Vermessung verfügbar, nicht nur für den Empfang von RTK-Daten. Andere Funktionen umfassen das Herunterladen von Projekten und Jobs oder das Senden von E-Mails.

### NOTE - Wenn es sich bei dem Controller um ein Android-Gerät handelt, besteht die einzige Netzverbindungsoption in *der Verwendung der SIM-Karte im Controller. Die Verbindung mit der Bezeichnung* **Controller-Internet** *ist per Voreinstellung im Feld* **Netzverbindung** *ausgewählt.*

Vorhandene GNSS-Kontakte, die Sie mit älteren Versionen der Software erstellt haben, können in Version 2021.10 von Trimble Access verwendet werden und müssen nicht neu erstellt werden.

Weitere Informationen finden Sie in der *Hilfe von [Trimble Access](https://help.trimblegeospatial.com/TrimbleAccess/latest/de/GNSS-contact-rover-Internet.htm)* im Thema **GNSS-Kontakt für eine Internet-Datenverbindung des Rovers erstellen**.

### <span id="page-6-0"></span>Verbesserungen bei der Oberflächenauswahl für IFC- und TrimBIM-Dateien

Sie können nun auswählen, was ausgewählt wird, wenn Sie in der Karte Oberflächen in einer IFC- oder TrimBIM-Datei (.trb) auswählen. Verwenden Sie im Bildschirm **Karteneinstellungen** im Gruppenfeld **IFC** Feld **Oberflächenauswahlmodus**, um Ihre bevorzugte Option auszuwählen:

- <sup>l</sup> Wählen Sie die Option **Einzelne Flächen**, um immer nur jeweils eine einzelne Objektfläche auszuwählen. Wenn Sie mehrere Flächen auswählen, wird jede Fläche als eine separate Oberfläche behandelt.
- <sup>l</sup> Wählen Sie die Option **Gesamtes Objekt**, um das gesamte Objekt als einzige Oberfläche auszuwählen.
- Alle ausgeblendeten Teile des Objekts werden ebenfalls ausgewählt, zum Beispiel Teile, mit denen das Objekt mit einem anderen Objekt verbunden wird.

### Beispiel:

<sup>l</sup> Wenn Sie zur Oberseite einer Betonplatte messen, wählen Sie die Option **Einzelne Flächen** und wählen dann die obere Fläche der Platte aus, um sicherzustellen, dass die Software beim Messen zur Oberfläche nur zur obersten Fläche und nicht zum nächstgelegenen Punkt der gesamten Betonplatte misst.

<sup>l</sup> Wählen Sie bei einer Oberflächenprüfung einer quadratischen Säule die Option **Gesamtes Objekt**, damit beim Antippen der Säule alle Flächen der Säule ausgewählt und in der Prüfung verwendet werden.

Softwarefunktionen, die sich für Oberflächen beziehen, können verwendet werden, unabhängig davon, ob der **Oberflächenauswahlmodus** auf oder **Einzelne Flächen** oder **Gesamtes Objekt** eingestellt ist.

**TIP –** Zum schnellen Wechseln zwischen den Oberflächenauswahlmodi konfigurieren Sie ein Fn-Taste für **Oberflächenauswahlmodus umschalten**.

Weitere Informationen finden Sie in der *Hilfe von [Trimble Access](https://help.trimblegeospatial.com/TrimbleAccess/latest/de/Map-options.htm)* im Thema **Karteneinstellungen**.

### Neue Job-Vorlagen verfügbar

Die folgenden Job-Vorlagen sind jetzt bei der Trimble Access Software verfügbar:

- <sup>l</sup> **Nur Metrischer Maßstab** (alte Bezeichnung: **Standard**)
- <sup>l</sup> **Nur Maßstab mit internationalen Fuß**
- <sup>l</sup> **Nur Maßstab mit US Vermess-Fuß**

NOTE - Diese Job-Vorlagen werden im Ordner System Files beim Verwenden der Software nur erstellt, wenn der Ordner System Files keine Vorlagen enthält. Wenn die Vorlagen nicht automatisch erstellt werden, verschieben Sie alle *vorhandenen Vorlagen zunächst in einen anderen Ordner und starten die Trimble Access Software dann neu.*

### Merkmalsbibliotheksdatei GlobalFeatures.fxl wird jetzt mit der Software installiert

Die Merkmalsbibliothekdatei **GlobalFeatures.fxl** wird jetzt zusammen mit neuen Installationen der Trimble Access Software installiert. In älteren Versionen der Software wurde keine FXL-Datei installiert.

Verwenden Sie die Merkmalsbibliothekdatei "GlobalFeatures.fxl" zum Zuweisen von Merkmalscodes zu Punkten, zum Eingeben von Attributen, zum Zeichnen von Merkmalen mit der CAD-Symbolleiste oder zum Messen und Kodieren von Merkmalen in einem einzigen Schritt mit der Funktion **Punkte mit Code messen**. Bei Bedarf können Sie die Merkmalsbibliothek "GlobalFeatures.fxl" in Trimble Access bearbeiten.

**NOTE –** *Die Datei "GlobalFeatures.fxl" wird nur für Neuinstallationen der Trimble Access Software im Ordner* **System** Files installiert. Wenn Sie die Software aktualisieren, dann wird die Datei "GlobalFeatures.fxl" nicht installiert. Wenn Sie *Trimble Access bereits haben und die Datei "GlobalFeatures.fxl" haben möchten, laden Sie sie bei [www.trimble.com/support\\_trl.aspx?Nav=Collection-62098](https://www.trimble.com/support_trl.aspx?Nav=Collection-62098) herunter und kopieren diese in den Ordner* **System Files***.*

Weitere Informationen finden Sie in der *Hilfe von [Trimble](https://help.trimblegeospatial.com/TrimbleAccess/latest/de/Measure-points-with-codes.htm) Access* im Thema **Punkte mit Merkmalcodes messen**.

### Verknüpfte Dateien auf einem externen Gerät werden jetzt in das Projekt kopiert

Wenn Sie eine Datei von einem externen Gerät, z. B. einem USB-Laufwerk, mit Ihrem Job verknüpfen, kopiert die Software diese Datei automatisch in den aktuellen Projektordner und erstellt anschließend eine Verknüpfung zu dieser Datei. Die Datei ist also auch dann verfügbar, wenn das Gerät oder USB-Laufwerk nicht mehr mit dem Controller verbunden ist.

### Wenn Sie eine Merkmalsbibliotheksdatei in einem anderen Ordner auswählen, wird diese Datei in den Ordner "System files" kopiert

Wenn Sie die Merkmalsbibliothek für den Job auswählen und die Merkmalsbibliothekdatei sich nicht bereits im Ordner **System Files** befindet, können Sie jetzt auf **Durchsuchen** tippen, um zur FXL-Datei zu navigieren und diese auszuwählen. Die Datei wird jetzt automatisch in den Ordner **Trimble Data** / **System Files** kopiert und in der Liste **Merkmalsbibliothek wählen** angezeigt.

Die Schaltfläche **Durchsuchen** ist im Bildschirm **Job-Eigenschaften** / **Merkmalsbibliothek wählen** und im Bildschirm **Einstellungen** / **Merkmalsbibliotheken** verfügbar.

### In der Karte ausgewählte Punkte exportieren

Wenn Sie beim Exportieren von Punkten in eine **kommagetrennte Datei (\*.CSV, \*.TXT)** im Bildschirm **Punkte auswählen** auf **Kartenauswahl** tippen, zeigt die Software nun den Kartenbildschirm an, in dem Sie alle aktuell in der Karte ausgewählten Punkte anzeigen und die Auswahl vor dem Exportieren ändern können.

### In der Karte nah beieinander liegende Elemente auswählen

Wenn Sie in die Karte auf tippen, um ein Element auszuwählen und sich beide Elemente in unmittelbarer Nähe befinden, wird die Liste **Bitte wählen** mit den Elementen angezeigt, die sich in der Nähe Ihrer Antippstelle befinden. Wenn die Liste **Bitte wählen** angezeigt wird, können Sie nun wie folgt vorgehen:

- Tippen Sie in der Karte auf ein einzelnes Element, um die aktuelle Auswahl aufzuheben und die Liste zu schließen. Das neu gewählte Element ist nun das jeweils ausgewählte Element.
- Tippen Sie auf mehrere Elemente in der Karte oder ziehen Sie diese in der Karte, um die Elemente in der Liste durch die neue Auswahl zu ersetzen.
- <sup>l</sup> Tippen Sie in einen leeren Bereich, um die Liste **Bitte wählen** zu leeren.

### Punktname und Codebeschriftungen

Per Voreinstellung werden Punktname. und Codebeschriftungen so abgekürzt, dass nur die ersten 16 Zeichen angezeigt werden. Um die vollständige Beschriftung anzuzeigen, deaktivieren Sie im Bildschirm **Karteneinstellungen** im Gruppenfeld **Anzeigen** das Kontrollkästchen **Beschriftungen abkürzen**.

### Koordinatengeometriemenü für die Methoden "Punkt berechnen" und Strecke berechnen"

Um den Workflow zum Berechnen von Punkt und Strecke zu verbessern, können Sie jetzt die Berechnungsmethode aus einem Untermenü wählen, das im Hauptsoftwaremenü verfügbar ist. Um z. B. einen Punkt mit Richtungswinkel und Strecke zu berechnen, tippen Sie auf ≡ / **Koord.geom.** / **Punkt berechnen** / **RiWi und Strecke.** Bisher mussten Sie auf ≡ / **Koord.geom.** / **Punkt berechnen** tippen und dann die Methode aus einem Dropdownfeld im Berechnungsbildschirm auswählen. Sie können die Methode im Berechnungsbildschirm übrigens nach wie vor in eine andere anzuwendende Methode ändern.

Da sich die Berechnungsmethoden **Punkt berechnen** und **Strecke berechnen** jetzt in einem Untermenü befinden, können Sie nun Ihre bevorzugten Berechnungsmethoden zum Bildschirm **Favoriten** hinzufügen, statt den Bildschirm **Punkt berechnen** oder **Strecke berechnen** hinzuzufügen, der per Voreinstellung auf die zuletzt verwendete Methode eingestellt ist.

### Softkey "Neue Zeile" in einer Notiz

Im Bildschirm **Notiz eingeben** wird jetzt ein Softkey **Neue Zeile** angezeigt, sodass zur besseren Lesbarkeit ein Zeilenumbruch eingefügt werden kann.

### Erweiterte Servo/Robotic-Einstellungen für konventionelle Instrumente

Die Einstellungen im Gruppenfeld **Servo/Robotic** im Bildschirm **Instrument** des Vermessungsstils steuern, ob das Instrument automatisch zu bekannten Punkten gedreht wird. Außerdem wird mit diesen Einstellungen die Perspektive vorgegeben, die beim Messen von Offsets und bei der Absteckung verwendet wird. Wenn der Schalter **Automatisch** auf **Ja** gestellt ist, wendet die Software automatisch Servoeinstellungen an, wenn eine

Verbindung über Bluetooth, Kabel oder einen angeklemmten Controller besteht. Wenn die Verbindung über WLAN oder oder Cirronet-Funkmodul erfolgt, werden automatisch Robotic-Einstellungen angewendet.

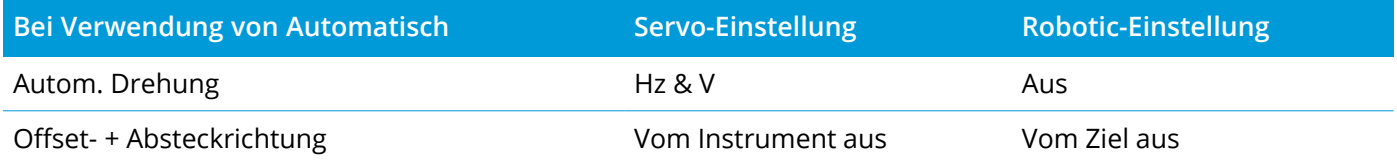

Stellen Sie bei einer Robotic-Vermessung mittels Bluetooth den Schalter auf **AutomatischNein**, um Einstellungen **Autom. Drehung** und **Offset- + Absteckrichtung** manuell auf zu stellen.

Weitere Informationen finden Sie in der *Hilfe von [Trimble](https://help.trimblegeospatial.com/TrimbleAccess/latest/de/Instrument-configuration.htm) Access* im Thema **Instrumentenkonfiguration**.

#### Verbesserungen für SX10 und SX12

- Wenn Sie bei Verwendung der SX10/SX12 Telekamera einen Scan ausführen oder eine Panoramaaufnahmen machen oder die Einstellung **Voreingest. Belichtung** aktiviert haben, werden Sie jetzt vor dem Starten des Scans oder der Bildaufnahme aufgefordert, das Instrument auf die Position auszurichten, die Kamerabelichtung und/oder Brennweite definiert, die für das Bild verwendet werden soll.
- Beim Ziehen eines Scanrahmens über einer im Videobildschirm angezeigten IFC-Datei werden die vom Scanrahmen abgedeckten Teile der IFC-Datei nicht mehr angezeigt. Stattdessen zeigt der Scanrahmen nur die Kameraansicht, sodass Sie die zu scannenden Objekte gut erkennen können.
- Bei einer WLAN-Verbindung zu einer Trimble SX10 oder SX12 Scanning Totalstation wird die WLAN-Signalstärke nun in der Statusleiste neben dem Instrumentensymbol angegeben.

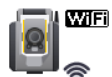

### Instrumente vom Typ FOCUS 30/35 werden jetzt von Android-Geräten unterstützt

Sie können nun bei Verwendung von Trimble Access auf einem unterstützten Android-Gerät eine Verbindung zu einem Instrument des Typs Spectra Geospatial FOCUS 30 oder FOCUS 35 herstellen. Unterstützte Verbindungstypen sind Bluetooth, Funk und die TDL2.4 Radio Bridge.

USB-Kabelverbindungen mit der FOCUS 30/35 werden vom Android-Betriebssystem zurzeit nicht unterstützt.

### Softkey "Drehen zu" dreht sich zum zuletzt gewählten Punkt

Wenn eine Verbindung zu einem konventionellen Servo- oder Robotic-Instrument besteht und Sie mehrere Punkte auswählen und dann auf den Softkey **Drehen zu** tippen, dreht sich das Instrument jetzt zum zuletzt gewählten Punkt. Bisher war der Softkey **Drehen zu** nicht verfügbar, wenn mehrere Punkte ausgewählt wurden.

### Verbesserungen der Polygonzugausgleichung

Trimble Access und Trimble Business Center können beide Polygonzugausgleichungen durchführen. Bei der Ausgleichung guter und sauberer Polygonzugdaten erzielen beide Produkte ähnliche Ergebnisse. Wenn die Daten weniger gute Beobachtungen enthalten oder die Daten geändert wurden, können Sie jedoch aufgrund feiner Unterschiede bei der Verarbeitung der Daten in Trimble Access im Vergleich zu TBC möglicherweise verschiedene Ergebnisse sehen. In den folgenden Abschnitten werden die Verbesserungen von Trimble Access erläutert, mit denen sich im Vergleich zu TBC einheitlichere Ergebnisse ergeben. Einzelheiten zu den Änderungen in TBC finden Sie in den Trimble Business Center Ausgabehinweisen.

- <sup>l</sup> **Reduzierte Richtung**: Wenn mehrere L1- und/oder L2-Beobachtungen eines Punktes von derselben Stationierung aus vorgenommen werden, werden sie von Trimble Access kombiniert, um einen Datensatz reduzierten Richtungen zu erzeugen. Trimble Access verwendet für die Berechnungen den Datensatz mit reduzierten Richtungen, während Trimble Business Center die ursprünglichen L1- und L2-Beobachtungen verwendet. Verbesserungen bei reduzierten Richtungen:
	- <sup>l</sup> **Beobachtungen im Punktmanager umbenennen**: Wenn Sie den Namen einer der L1- oder L2- Beobachtungen oder den Datensatz mit reduzierten Richtungen bearbeiten, haben Sie nun die Option, alle anderen Beobachtungen mit demselben Namen umzubenennen, die von derselben Station aus beobachtet wurden. Da Sie nun auf einfache Weise den richtigen Namen für alle L1- und L2-Datensätze und alle Datensätze mit reduzierten Richtungen in Trimble Access festlegen können, sind Berechnungsunterschiede zwischen Trimble Access und TBC weniger wahrscheinlich, solange alle Punktnamen ordnungsgemäß bearbeitet wurden.
	- <sup>l</sup> **Erste und letzte Datensatz für reduzierte Richtungen**: Wenn mehrere Punktdatensätze mit reduzierten Richtungen vorhanden sind, verwendet Trimble Access bei der Berechnung der Polygonzugausgleichung jetzt den letzten Datensatz mit reduzierten Richtungen, der nun mit den Berechnungen der Polygonzugausgleichung von Trimble Business Center übereinstimmt. In älteren Versionen von Trimble Access wurde immer der erste Datensatz für reduzierte Richtungen verwendet.

**NOTE –** *Wenn mehrere Datensätze für reduzierte Richtungen für denselben Punkt vorhanden sind, sollten die Datensätze für reduzierte Richtungen sehr ähnliche Koordinaten erzeugen. Daher sollte die Diskussion* darüber, ob der erste und der letzte Datensatz besser ist, nicht von besonderer Bedeutung sein. Wenn sie nicht *ähnlich sind, würden Sie von Trimble Access gewarnt werden, bevor die Beobachtungen gespeichert werden. In* diesem Fall weist die Warnung auf ein Problem mit einigen Der Beobachtungen hin, und Trimble empfiehlt, die *vorherigen Beobachtungen zu* **überschreiben***, wenn Ihnen diese Warnung angezeigt wird. Die vorherigen L1 und L2-Datensätze und Datensätze für reduzierte Richtungen werden dann gelöscht.*

Weitere Informationen finden Sie in der *Hilfe von [Trimble](https://help.trimblegeospatial.com/TrimbleAccess/latest/de/Conventional-measure-two-faces.htm) Access* im Thema **Punkte in zwei Lagen messen**.

- <sup>l</sup> **Polygonzuggewichtung mit Winkelausgleichungen**: Wenn eine Strecke zum abschließenden Winkel-Vorblick gemessen wird und Sie die Winkelausgleichungsmethode auf **Streckenproportional** einstellen, wird die Strecke nicht mehr als Teil der Gewichtung für die abschließende Winkelausgleichung verwendet. Wenn das Abschlussazimut fest gehalten wird, sollte ihm eine unendliche Strecke zugewiesen worden sein.
- <sup>l</sup> **Polygonzug-Abschlussfehler vor und nach der Ausgleichung aufzeichnen**: Trimble Access zeichnet nun sowohl den ursprünglichen Abschlussfehler als auch den Abschlussfehler nach einer Winkelausgleichung auf. In älteren Versionen von Trimble Access wurde nur ein einziger Polygonzug-Abschlussfehler

aufgezeichnet. Dieser war der ursprüngliche Abschlussfehler, oder wenn Sie den Winkel-Abschlussfehler ausgeglichen haben, wurde der Abschlussfehler nach der Winkelausgleichung aufgezeichnet.

<sup>l</sup> **Korrekturen von Kollimation und Krümmung**: in der TBC-Hilfe stand bisher, dass es ein Unterschied in der Art und Weise gibt, in der TA die Krümmungskorrekturen und Kollimationskorrekturen berechnet. Das war falsch. Beide Produkte berechnen die Krümmungs- und Kollimationskorrekturen korrekt.

#### Verbesserungen bei Cloud-Projekten

Version 2021.10 von Trimble Access enthält die folgenden Verbesserungen bei Cloud-Projekten:

<sup>l</sup> **Projekt löschen oder verlassen**: Wenn sich ein Projekt in der Cloud befindet, können Sie es auch verlassen oder löschen. Wählen Sie hierzu das Projekt in der Liste der Projekte aus, tippen Sie auf ; und wählen Sie **Löschen**. Wenn Sie kein Administrator sind, werden Sie aus dem Projekt entfernt, und das Projekt wird vom Controller gelöscht.

Wenn Sie Administrator sind, können Sie je nach Bedarf das Projekt vom Controller löschen, das Projekt vom Controller löschen und das Projekt verlassen oder das Projekt vom Controller und von der Cloud löschen.

<sup>l</sup> **Verbesserte Kontrolle über das Hochladen verknüpfter Dateien**: Mit Jobs verknüpfte Projektdateien werden per Voreinstellung nicht mehr zur Cloud übertragen. Um beim Übertragen von Daten Projektdateien einzuschließen, die mit Jobs verknüpft sind, wählen Sie im Bildschirm **Projekte** das Projekt und tippen dann auf . Wählen Sie dann **Einstellungen**, und aktivieren Sie das Kontrollkästchen **Verknüpfte Projektdateien sowie Felddaten und Exporte übertragen**. Dektivieren Sie das Kontrollkästchen, damit nur Felddaten und Daten hochzuladen, die aus den Jobs exportiert wurden.

Weitere Informationen finden Sie in der *Hilfe von [Trimble](https://help.trimblegeospatial.com/TrimbleAccess/latest/de/Project-management.htm) Access* im Thema **Projekte verwalten**.

#### Verbesserungen der Koordinatenansicht

- <sup>l</sup> Wenn Sie einen Punkt im Bildschirm **Job überprüfen** oder im Bildschirm **Punktmanager** anzeigen oder wenn Sie einen Punkt eingeben, können Sie jetzt das Feld **Typ** für **Koordinatenansicht** auf **Polylinie** einstellen.
- <sup>l</sup> Wenn das Feld **Typ** für **Koordinatenansichtstyp** auf **Trasse** eingestellt ist, können Sie jetzt eine neue LandXML-Trasse auswählen. Bisher war dies auf Trimble- und GENIO-Trassen begrenzt.
- <sup>l</sup> Wenn Sie einen Punkt eingeben, für den die **Koordinatenansicht** auf **Station und Offset** relativ zu einer RXL- oder GENIO-Trasse eingestellt ist, können Sie einen **dH**-Wert eingeben, der auf den Höhenwert an der eingegebenen Station und am eingegebenen Offset angewendet wird. Wenn der Höhenwert bei der eingegebenen Station und beim eingegebenen Offset nicht bestimmt werden kann, können Sie den Höhenwert eingeben.

### Aktualisierungen der Koordinatensystemdatenbank

Die mit Trimble Access installierte Koordinatensystemdatenbank enthält die folgenden Verbesserungen:

- <sup>l</sup> Neue Unterstützung für die SnakeGrid für Version-4-Dateien und die ASA-Parameter hinzugefügt.
- Aktualisiertes Geoidmodell für Französisch-Guayana.
- Ältere Geoidmodelle HT2\_1997, HT2\_2002v70 und HT2\_2010v70 für Kanada hinzugefügt.
- Ungarisches Geoid Vitel14 korrigiert.
- <sup>l</sup> Nova-Scotia-Zonen 4 und 5 für Kanada (Atlantik) hinzugefügt.
- <sup>l</sup> Neues Geoid RAF18v2 für Frankreich hinzugefügt.
- <sup>l</sup> Datum und Zone PSD93 / UTM N057E (in Oman verwendet) hinzugefügt.
- <sup>l</sup> Neue Zonen und neues Geoidmodell für Senegal hinzugefügt.
- <sup>l</sup> Neues Geoidmodell 2020 für Litauen hinzugefügt
- WKT-Parsing von EPSG:28992 korrigiert. "RD\_New" sollte sich auf Zone 4800 = "RD 2018" auflösen.
- <sup>l</sup> Neue Zone CABA 2019 für Argentinien hinzugefügt.
- ITRF-Realisierungen aktualisiert, um sicherzustellen, dass sie in der Messepoche verwendet werden.
- <sup>l</sup> RTX in Belgien unter Verwendung eines korrekten globalen Referenzbezugspunktes verbessert.
- <sup>l</sup> RTX in der Schweiz unter Verwendung eines korrekten globalen Referenzdatums verbessert.
- <sup>l</sup> RTX in Polen unter Verwendung eines korrekten globalen Referenzdatums verbessert.

Die mit Trimble Access installierte zeitabhängige Transformationsdatenbank, mit der zwischen ITRF 2014 bei der Messepoche und dem globalen Referenzrahmen transformiert wird, umfasst die folgenden Verbesserungen:

- <Datenquelle> für zeitabhängige Transformationsparameter geprüft und aktualisiert.
- Das kanadische Verschiebungsmodell CSRS Velocity Grid V7.0 wwurde verbessert, um in jeder Epoche verwendet werden zu können.
- Transformation zwischen ITRF2014 und ITRF1988 verbessert.
- Transformation zwischen ITRF2014 und ETRS89 verbessert.
- Gittertransformationen von GDA2020 nach GDA94 hinzugefügt.
- Verschiebungsmodell für KGD2002 in Korea hinzugefügt.
- Verschiebungsmodell für JGD2011 in Japan hinzugefügt.
- Örtliches Verschiebungsmodell für Neuseeland verbessert.
- <sup>l</sup> Unterstützung für das neue Datum RGF93v2b in Frankreich hinzugefügt.
- $\cdot$  ETRF2000(R05) in ETRF2000 umbenannt.
- Transformationsparameter zwischen ITRF2014 und NAD83 (2011/MA11/PA11) hinzugefügt.
- Unterstützung für Datum LKS-92 hinzugefügt, das in Lettland verwendet wird.
- <sup>l</sup> Unterstützung für EUREF-NKG-2003 hinzugefügt, das in Litauen verwendet wird.
- <sup>l</sup> Unterstützung für ETRF2000 (EPOCH:2010.5 und 2017.5) hinzugefügt, das in den Niederlanden verwendet wird.
- <sup>l</sup> Unterstützung für CA SRS Epoche 2017.50 (NAD83) hinzugefügt, das in Kalifornien verwendet wird.
- Unterstützung für KSA-GRF17 hinzugefügt, das in Saudi-Arabien verwendet wird.
- SIRGAS-CON und SIRGAS1995 korrigiert, die nicht funktionierten.
- ETRS89-DREF91 bei Epoche 2000 für ältere Software hinzugefügt.

### Behobene Probleme

- <sup>l</sup> **Probleme mit älteren Cloud-Projekten**: Cloud-Projekte, die mit älteren Versionen von Trimble Access oder Trimble Sync Manager erstellt wurden, werden jetzt automatisch auf die neueste Version von Trimble Access aktualisiert, wenn Sie diese in Trimble Access öffnen.
- <sup>l</sup> **Job kopieren**: Wir haben Folgendes Problem behoben, Wenn Sie bei beim Kopieren eines Jobs mit der Funktion **Job kopieren** im Bildschirm **Ordner wählen** einen neuen Ordner erstellten, konnten Sie nicht mehr den von Ihnen erstellten Ordner auswählen.
- <sup>l</sup> **Funktionstaste für bevorzugte Funktionen**: Wenn Sie als eine Funktionstaste als Favoriten einstellen **und** für eine GNSS- oder Instrumentenfunktion wählen, wird das ausgewählte Tastaturzeichen jetzt auf der Funktionskachel angezeigt. Bisher wurde auf der Kachel neben dem  $\frac{1}{\lambda}$  nur "..." angezeigt.
- <sup>l</sup> **Linien-, Bogen- oder Polylinienrichtung**: Die Software berechnet nun korrekt die Elementrichtung, wenn Sie in die Nähe eines Endes einer Linie, eines Bogens oder einer Polylinie tippen. Dies war nicht immer der Fall, wenn Elemente vertikal oder fast vertikal waren, oder bei Polylinien, die aus Linien-Bogen-Linie bestehen, oder wenn die Kartenansicht vergrößert wurde.
- <sup>l</sup> **Ansicht automatisch zur aktuellen Position verschieben**: Wir haben ein Problem behoben, bei dem die Karte stets zur aktuellen Position verschoben wurde. Die Karte schwenkt jetzt nur dann automatisch zur aktuellen Position, wenn die aktuelle Position nicht mehr im Bildschirm sichtbar ist und die vorherige Position im Bildschirm angezeigt wurde.
- <sup>l</sup> **Vergrößerungsbereich der Karte**: Wir haben folgendes Problem behoben: Wenn Sie eine benutzerdefinierten Vergrößerungsbereich festgelegt hatten, war die Option **Benutzerdef. Vergrößerungsbereich aufheben** nach dem Neustart der Software nicht verfügbar.
- <sup>l</sup> **Codebeschriftungen in der Karte unter Android**: Wir haben folgendes Problem behoben: Wenn Sie Trimble Access auf einem Android-Gerät verwendeten, wurden Codebeschriftungen in der Karte nur dann angezeigt, wenn Sie das Kontrollkästchen **Namen** und das Kontrollkästchen **Codes** im Gruppenfeld **Anzeigen** des Bildschirms **Karteneinstellungen** aktiviert hatten.
- <sup>l</sup> **WMS**: Wir haben die Softwareleistung beim Zoomen in der Karte bei Verwendung eines WMS-Servers verbessert.
- <sup>l</sup> **Farben in TIFF-Dateien**: Aus Trimble Business Center exportierte TIFF-Dateien werden in der Karte nun in den erwarteten Farben angezeigt.
- <sup>l</sup> **DXF-Dateien**: Folgende Probleme mit der Darstellung von DXF-Dateien in der Karte haben wir behoben:
	- In einer DXF-Datei weiß kodierte Linienmerkmale werden in Trimble Access nun schwarz gezeichnet, sodass sie in der Karte sichtbar sind.
	- <sup>l</sup> DXF-Dateien wurden in der Karte nicht korrekt dargestellt, wenn sie in der Karte auf **Sichtbar** statt auf **Sichtbar und auswählbar** eingestellt waren.
	- Bögen wurden beim Kreisen der Karte nicht korrekt dargestellt.
	- Blöcke wurden in der Karte nicht immer korrekt ausgerichtet oder platziert.
- **DXF-Export:** Wir haben ein Problem behoben, bei dem beim Exportieren in eine DXF-Datei der Blockhöhenwert stets in Metern anstelle in den für den Job ausgewählten Einheiten exportiert wurde.
- <sup>l</sup> **Punkt eingeben**: Wenn Sie beim Eingeben eines Punkts den Namen, die Koordinaten oder den Höhenwert ändern, wird die Karte jetzt aktualisiert und zeigt nun die Position des Punkts mit den neuen Werten an.
- <sup>l</sup> **Notiz im Punktmanager bearbeiten**: Die Tasten **Esc** und **Eingabe** funktionieren jetzt wie vorgesehen mit nur einem Tippen, wenn Sie eine Notiz im Punktmanager bearbeiten. In Version 2020.20 von Trimble Access war ein zweimaliges Tippen auf den entsprechenden Softkey erforderlich.
- <sup>l</sup> **Beobachtungen im Punktmanager umbenennen**: Wenn Sie den Namen einer Totalstationmessung bearbeiten, bei der es sich um eine von mehreren Totalstationmessungen zu demselben Punktnamen handelt (z. B. Messungen, die beim Messen von Richtungssätzen verwendet werden), werden Sie von der Software nun aufgefordert, auszuwählen, ob andere Messungen mit demselben Namen umbenannt werden sollen, die von derselben Station aus gemessen wurden. Wenn Sie eine gemittelte Winkelmessung umbenennen, werden nun alle anderen Beobachtungen zu demselben Punkt von demselben Standpunkt automatisch passend zum Punktnamen des gemittelten Winkels umbenannt.
- <sup>l</sup> **Oberflächenprüfung**: Wir haben die folgenden Probleme behoben:
	- Die Verwendung einer schrägen Ebene aus drei Punkten erzeugt jetzt immer positive Deltas für Punkte über der Ebene.
	- <sup>l</sup> Wenn Sie **Farbintensität** als Farbmodus für Punktwolken im Karten- oder Videobildschirm verwenden, schienen alle sichtbaren Scanpunkte mit derselben Farbskala angezeigt zu werden, die auch für die aktuelle sichtbare Prüfung ausgewählt war.
	- <sup>l</sup> Wenn Sie eine neue Farbskala für die Oberflächenprüfung erstellt und dann auf **Esc** getippt haben, um die Änderungen vor dem Speichern zu verwerfen, konnten Sie in der Software keine neue Farbskala mit demselben Namen wie die verworfene Farbskala erstellen.
- Die Namen der Standardfarbskala sind jetzt übersetzt, wenn die gewählte Sprache für Trimble Access nicht Englisch ist.
- <sup>l</sup> **Scanname**: Wir haben folgendes Problem behoben: Wenn Sie den Namen des Scans eingegeben haben und dann das Kontrollkästchen **Panorama** im **Scanning**-Fenster aktivierten oder deaktivierten, wurde der Scanname zurückgesetzt, um sich gegenüber dem letzten Scan automatisch zu erhöhen.
- <sup>l</sup> **Name für Attributebildschirm**: Wenn beim Eingeben von Attributen für einen Punkt mit mehreren Codes jeder Code Attributen hat, zeigt der Bildschirm **Attribute** jetzt den richtigen Codenamen an, wenn Sie die Attribute für jeden Code eingeben.
- <sup>l</sup> **Punkte mit Codes messen und mehrere Codes verwenden**: Wenn Sie die Schaltfläche für mehrere Codes aktivieren, füllt die Software das Feld **Code** jetzt automatisch mit der **zuletzt verwendeten** Zeichenfolge mehrerer Codes, sodass das Bearbeiten oder Ersetzen der Codezeichenfolge bereit ist.
- <sup>l</sup> **Linie, Bogen oder Polylinie abstecken**: Die folgenden Änderungen erfolgten an der Stationsauswahl:
	- <sup>l</sup> Durch Tippen den Softkey **Sta+** wird nun zum nächsten geradzahligen Erhöhungsschritt des Stationsintervalls gewechselt. Anschließend wird in geradzahligen Schritten erhöht. Wenn die erste Station beispielsweise den Wert 27.0 und das Stationsintervall den Wert 10.0 hat, wird mit **Sta+** von Station 27.0 zu Station 30.0 und dann zu 40.0 usw. gewechselt. Bisher wurde durch Tippen auf den Softkey **Sta+** zu den Stationen 37.0, 47.0 und so weiter gewechselt. Dieses Verhalten stimmt jetzt mit Kurvenbändern und Trassen überein.
	- Als Teil dieser Änderung haben wir ein Problem behoben, bei dem beim Abstecken der letzten Station (z. B. Station 73.0) und beim Tippen auf den Softkey **Sta+** zur Station 83.0, 93.0 usw. gewechselt wurde. Nun wird von Station 73.0 zur Station 80.0 und dann zur Station 93.0 usw. gewechselt.

Diese Änderungen gelten für die folgenden Absteckmethoden:

- Station auf Linie/Bogen/Polylinie
- Station/Offset von Linie/Bogen/Polylinie
- Station/Diagonalwinkeloffset von Linie/Bogen/Polylinie
- <sup>l</sup> **Dynamischer Joystick**: Es wurde ein Problem behoben, bei dem sich die SX12 bei Verwendung des **dynamischen Joysticks** manchmal dauernd drehte.
- <sup>l</sup> **BeiDou-Signalverfolgung für RTX**: Die BeiDou-Signalverfolgung ist jetzt per Voreinstellung aktiviert, wenn **RTX (Internet)** oder **RTX (Satellit)** im RTK-Vermessungsstil als **Sendeformat** ausgewählt ist.
- <sup>l</sup> **Funkeinstellungen nicht erkannt**: Es wurde ein Problem behoben, bei dem in der Software gelegentlich im Bildschirm Funkeinstellungen die Meldung "Unverändert" angezeigt wurde, wenn das ausgewählte Funkmodul für nicht unterstützte Funkmodi geeignet war, selbst wenn kein nicht unterstützter Modus bei der gewählten Frequenz ausgewählt war.
- <sup>l</sup> **Integrierte Vermessung**: Wir haben die folgenden Probleme behoben, die beim einer integrierten Vermessung aufgetreten sind:
	- <sup>l</sup> Die Schaltfläche**Messen** war manchmal nicht in der Karte verfügbar, wenn Sie zur Verwendung von GNSS wechselten.
	- $\bullet$  Das Menüelement **Zu GNSS wechseln** war nicht verfügbar, wenn Sie auf  $\equiv$  / Messen tippten, während eine Verbindung zu einer SX10 bestand.
- <sup>l</sup> **Chinesische Zeichen auf Android-Geräten**: Wenn Sie Trimble Access auf Chinesisch (vereinfacht) oder traditionelles Chinesisch auf einem Android-Gerät verwenden, zeigt die Software nun alle chinesischen Zeichen korrekt an.
- <sup>l</sup> **Anwendungsfehler**: Wir haben mehrere Probleme behoben, die beim Verwenden oder Schließen der Software gelegentlich Anwendungsfehler verursacht haben. Insbesondere gilt dies für den folgenden Fehler:
	- Beim Herunterladen und Öffnen eines Jobs.
	- <sup>l</sup> Wenn Sie im Bildschirm **Jobs** mehr als einmal auf die Schaltfläche **Aktualisieren** tippen, während die Software noch die Job-Liste lädt.
	- Bei Verwendung eines Jobs, in dem eine mit diesem Job verknüpfte DXF-Datei enthalten ist, führt dies zu Problemen in der Karte, z. B. zu einem zu großen Begrenzungsrahmen oder zu einigen nicht richtig verarbeiteten Blöcken.
	- Beim Wechseln zwischen Projekten oder Jobs, wenn eine DGM-Datei im Bildschirm **Absteckungsoptionen** ausgewählt ist.
	- Beim Verwenden einer Softwarefunktion, mit der die Karte geöffnet wird, z. B. Exportieren von Punkten, wenn der Job nicht bereits geöffnet ist.
	- <sup>l</sup> Beim Ändern der Einstellung **Stationswerte anzeigen** nach dem Ändern von Jobs.
	- <sup>l</sup> Beim Ändern von Merkmalscodes bei Verwendung von **Punkte mit Code messen**.
	- Bei der Absteckung mit einem TDC600 oder einem TSC5-Controller.
	- <sup>l</sup> Beim Abstecken einer Polylinie und Tippen auf den Softkey **Sta+, Sta-**, **Str.+** oder **Str.-**, ohne dass eine Polylinie ausgewählt ist. Diese Softkeys werden jetzt erst angezeigt, wenn Sie eine Polylinie ausgewählt haben.
	- Wenn Sie den Controller in Standby geschaltet haben, während die Meldung "Empfänger antwortet nicht" angezeigt wird.
	- Beim Berechnen eines Schnittpunkts, bei dem die ausgewählten Elemente einen Bogen enthielten, der Bogen jedoch nicht das erste ausgewählte Element war.

## Trassen

### Verbesserungen

### Zusätzliche Punkte

Folgende Verbesserungen wurden beim Definieren zusätzlicher Punkte vorgenommen:

- Sie können jetzt zusätzliche Punkte für eine LandXML-Breitenbandtrasse und hierbei alle Funktionen verwenden, die auch für RXL-Trassen verfügbar sind.
- <sup>l</sup> Für RXL- und LandXML-Breitenbandtrassen können Sie jetzt zusätzliche Punkte aus einer CSV- oder einer LandXML-Datei importieren, in der die Punkte durch Hochwert, Rechtswert und optional einen Höhenwert und einen Code definiert sind. Beim Importieren werden die Koordinaten in Stations- und Offsetwerte relativ zur Trasse konvertiert.
- Weitere Punkte werden jetzt im Bericht für eine RXL-Trasse eingeschlossen.
- <sup>l</sup> Sie können nun einen zusätzlichen Punkt mit denselben Station- und Offsetwerten wie ein anderer zusätzlicher Punkt definieren, sofern die Höhenwerte unterschiedlich sind. Obwohl dies zuvor auch schon bisher möglich war, wurde der Höhenwert eines Punktes für beide Punkte falsch verwendet. Dies wurde korrigiert.

### Aus Trimble Business Center exportierte LandXML-Breitenbandtrassen

Sie können nun mehrere Trassen in einer einzigen Datei exportieren. Jede Trasse kann eine oder mehrere Korridoroberflächen enthalten. Sie können außerdem Punkte und Nicht-Trassenenoberflächen in derselben Datei verwenden. Die exportierten Punkte können dann bei Bedarf als **zusätzliche Punkte** in eine Trasse importiert werden.

Weitere Informationen finden Sie in der *Hilfe von [Trimble](https://help.trimblegeospatial.com/TrimbleAccess/latest/de/LandXMLroad-export-from-TBC.htm) Access* im Thema **LandXML-Breitenbandtrassen aus Trimble Business Center exportieren**.

### Referenztrasse in Referenzkurvenband umbenannt

Beim Abstecken einer RXL-Trasse wurde die Option zum Anzeigen von Station- und Offset-Werten Ihrer aktuellen Position relativ zum Referenzkurvenband von **Referenztrasse** in **Referenzkurvenband** umbenannt, um besser besser zu verdeutlichen, dass sich die ausgegebenen Werte auf das horizontale Kurvenband der ausgewählten Trasse beziehen.

### Unterstützung von LandXML-Referenzkurvenbändern

Bei jeder Absteckung können Sie ein Referenzkurvenband wählen, für das die Software Stations- und Offsetwerte Ihrer aktuellen Position relativ zum Referenzkurvenband anzeigt. Folgende Verbesserungen wurden vorgenommen:

- Sie können jetzt eine neue LandXML-Trasse mit einer LandXML- oder RXL-Trasse als Referenzkurvenband abstecken.
- Sie können jetzt eine RXL-Trasse mit einer LandXML-Trasse als Referenzkurvenband abstecken.
- Wenn Sie ein Referenzkurvenband wählen, wird dieses automatisch in der Karte als Layer darübergelegt (sofern dies noch nicht der Fall ist).
- Beim Abstecken wird jetzt eine gestrichelte Linie von Ihrer aktuellen Position zum horizontalen Kurvenband des Referenzkurvenbands gezeichnet.

### Breitenbänder aus einer LandXML-Breitenbandtrasse ausschließen

Die Option **Ausschließen** für Breitenbänder wurde erweitert, sodass alle Breitenbänder ausgeschlossen werden können. Bisher konnten Sie nur die Mittellinie ausschließen. Das Ausschließen von Breitenbändern ist nützlich, wenn in der Datei Breitenbänder enthalten sind, die sich nicht auf die in der Datei enthaltenen Trasse beziehen. Insbesondere können einige Dateien Breitenbänder enthalten, die auf sich selbst verweisen, und diese Breitenbänder können nicht mit der Trasse verwendet werden können. Wählen Sie den Softkey **Ausschließen**, um die auszuschließenden Breitenbänder (einschließlich der Mittellinie) auszuwählen. Zur einfacheren Auswahl wird der Name eines Breitenbands, das auf sich selbst verweist, in roter Schrift dargestellt.

### LandXML-Trassen, die nur Kurvenbänder enthalten

Eine LandXML-Trasse, die nur ein horizontales Kurvenband oder nur ein horizontales und vertikales Kurvenband enthält, kann jetzt verwendet werden, ohne als RXL-Trasse gespeichert zu werden.

Bisher wurden diese Trassen als Querprofiltrassen behandelt, die in eine RXL-Trasse konvertiert werden mussten, damit sie verwendet werden konnten.

### Verbesserte Meldungen bei unvollständiger oder ungültiger Fahrbahndefinition

Die folgenden Verbesserungen sind an den Meldungen erfolgt, die von der Software ausgegebenw erden, wenn eine Fahrbahndefinition unvollständig oder ungültig ist:

- Wenn doppelte Regelquerschnittsnamen vorhanden sind, listet die Warnmeldung jetzt die Namen der doppelten Regelquerschnitte auf.
- Wenn für die Trasse Regelquerschnitte angewendet werden, die in der Datei nicht vorhanden sind, wird eine Warnmeldung angezeigt. In der Meldung werden die Regelquerschnittsnamen und die angewendeten Stationen aufgeführt.
- Wenn Sie eine RXL-Trasse anhand einer LandXML-Trasse definieren und die Software warnt, dass die Trasse unvollständig oder ungültig ist, können Sie die Trasse jetzt bearbeiten. Bisher wurde die Trasse nicht erstellt, und Sie konnten daher die Probleme in der Software nicht beheben.

### Behobene Probleme

- <sup>l</sup> **Von der Planansicht zur Querprofilansicht wechseln** Beim Wechseln von der Planansicht zur Querprofilansicht in den Überprüfungs- und Absteckbildschirmen wurden Verbesserungen bezüglich der Geschwindigkeit vorgenommen.
- <sup>l</sup> **Bearbeitete Höhenabsteckung**: Beim Abstecken einer RXL-Trasse oder einer LandXML-Breitenbandtrasse, bei der Sie den Höhenwert geändert haben, zeigt die Querprofilansicht jetzt das Ziel an der neuen Position an, und die horizontalen Baufreiheiten werden jetzt korrekt gezeichnet.
- <sup>l</sup> **Absteckung eines Angelpunkts für ein Abtragsgefälle**: Beim Abstecken eines Angelpunkts für ein Abtragsgefälle bei einer RXL-Trasse werden die aktuellen Höhen- und Sollhöhenwerte jetzt im Seitenfenster angezeigt, und im Feld **Trassenhöhe bearbeiten** wird jetzt der passende Wert angezeigt (bisher wurde Null angezeigt).
- **Seitengefälleabsteckung**: Es wurde folgendes Problem behoben: Wenn beim Abstecken eines Abtragseitengefälles in der Querprofilansicht das Seitengefälle einen Abtragsgraben enthielt und Sie eine Baufreiheit angewendet haben, wurde die blaue Linie, die das abgesteckte Seitengefälle angibt, vom falschen Breitenband aus gezeichnet wurde.
- <sup>l</sup> **Seitengefälle hinzufügen**: Sie können jetzt ein Seitengefälle zu jedem Breitenband im Quergefälle hinzufügen. Bisher konnte es nur auf das äußerste Breitenband angewendet werden. Dieses Problem wurde in der Version 2020.20 von Trimble Access eingeführt.
- <sup>l</sup> **Einen Punkt relativ zur Trasse überprüfen**: Es wurde ein Problem behoben, bei dem ein Punkt relativ zu einer Trasse in der Karte oder im **Punktmanager** überprüft wurde und die Liste der Trassen manchmal doppelte Einträge enthielt oder leer war.
- <sup>l</sup> **Stationswerte**: Die Option **Einstellungen** / Anzeigen **Stationswerte** funktioniert jetzt für Trassen. Bisher wurde die Stationierung unabhängig von der Einstellung immer angezeigt.
- <sup>l</sup> **3D-Fahrt unter Android**: Sie können eine Trasse jetzt mit der Option "3D-Fahrt" überprüfen, wenn Sie die Software auf einem Android-Gerät verwenden. Bisher war diese Option nicht verfügbar.
- <sup>l</sup> **Trassennamen in 3D-Fahrt**: Die Option **Einstellungen** / Anzeigen **Namen** funktioniert jetzt beim Betrachten einer Trasse in der 3D-Fahrt. Bisher wurden die Namen unabhängig von der Einstellung immer angezeigt.
- <sup>l</sup> **Eingegebener Stationstyp**: Der Wert **Typ** für eine eingebene Station ist jetzt immer CXS. Bisher wurde der Typ der nächstgelegenen Station verwendet. Dies war nur ein Problem im Navigationsbildschirm, wenn eine Station ein Querprofil war, aber die andere Station z. B. KP war und die nominelle Station näher an dieser Station war. In diesem Fall wurde dieser Wert im Feld **Typ** irrtümlich verwendet.
- <sup>l</sup> **LandXML-Breitenbandtrassen bearbeiten**: Wir haben ein Problem behoben, bei dem das ausgewählte Breitenband in der Karte nicht hervorgehoben war, wenn eine neue LandXML-Breitenbandtrasse bearbeitet und die Option **Breitenbänder** verwendet wurde.
- <sup>l</sup> **LandXML-Seitengefälle für zusätzliche Strings**: Die Seitengefälleeinstellung für ein abhängiges zusätzliches Breitenband in einer LandXML-Breitenbandtrasse wird jetzt nach dem Neustart der Software gespeichert.
- <sup>l</sup> **Stationierungsintervall für LandXML-Breitenbandtrassen**: Wenn Sie einen Wert für das Stationierungsintervall bearbeiten, wird der neue Wert nach dem Neustart der Software gespeichert. Bisher wurde wieder der Originalwert verwendet.
- <sup>l</sup> **Ausgewählte LandXML-Seitengefällebreitenbänder:** Ausgewählte Seitengefällebreitenbänder in LandXML-Breitenbandtrassen werden in der Karte jetzt blau dargestellt, um visuell zu bestätigen, dass das richtige Breitenband ausgewählt ist.
- <sup>l</sup> **Stationswerte von GENIO-Trassen**: Wenn Sie eine GENIO-Trasse überprüfen oder abstecken, werden die Stationswerte jetzt in der Karte angezeigt, wenn die Hauptachse nicht im Bildschirm angezeigt wird.
- <sup>l</sup> **Unbenannte LandXML-Breitenbänder**: Unbenannten Breitenbändern in der Datei einer LandXML-Breitenbandtrasse, die aus Trimble Business Center exportiert wurde, wird jetzt der Name **Unbenannt1**, **Unbenannt2** usw. zugewiesen, wenn Sie in Trimble Access angezeigt werden. Bisher wurden diese Breitenbänder ignoriert.
- <sup>l</sup> **12D-LandXML-Breitenbandtrassen**: Es wurde ein Problem behoben, bei dem die Software gelegentlich Punkte berechnete, die sich nicht auf die Trasse bezogen.
- <sup>l</sup> **Anwendungsfehler**: Wir haben mehrere Probleme behoben, die beim Verwenden oder Schließen der Software gelegentlich Anwendungsfehler verursacht haben. Insbesondere gilt dies für den folgenden Fehler:
	- Beim Wechseln zwischen Jobs.
	- Beim Abstecken einer Position auf einer RXL- oder LandXML-Breitenbandtrasse, bei der Ihre aktuelle Position auf der gegenüberliegenden Seite der Trasse lag und Sie nach dem Hinzufügen eines Seitengefälles über die Planansicht zur Querprofilansicht wechselten. Dies konnte auch beim Hinzufügen des Seitengefälles über die Querprofilansicht der Fall sein.

## Pipelines

### Verbesserungen

### Erweiterte RTX-Unterstützung

Die Software unterstützt jetzt zeitabhängige Koordinatentransformationen, mit denen in Trimble Access Trimble RTX®-Positionen zwischen Pipelines ITRF 2014 bei der Messepoche und dem globalen Referenzrahmen transformiert werden. Dies bedeutet, dass RTX Positionen erneut in Pipelines verwendet werden können.

Weitere Informationen über zeitabhängige Koordinatentransformation- und örtliche Verschiebungsmodelle in Trimble Access finden Sie in den Ausgabehinweisen zu Trimble Access 2020.20.

## Unterstützte Ausrüstung

Die Version 2021.10 der Trimble Access Software funktioniert am besten mit den unten aufgeführten Softwareund Hardwareprodukten.

**NOTE –** *Für eine optimale Leistung sollte bei der Hardware immer die neuesten Firmware installiert sein.*

Weitere Informationen zu aktuellen Software- und Firmwareversionen finden Sie im Dokument [Trimble](http://trl.trimble.com/dscgi/ds.py/Get/File-93082/Survey Software and Firmware.pdf) [Geospatial](http://trl.trimble.com/dscgi/ds.py/Get/File-93082/Survey Software and Firmware.pdf) Software and Firmware Latest Releases.

### Unterstützte Controller

### Windows-Geräte

Die Trimble Access Software kann auf den folgenden 64-Bit-Geräten mit Windows® verwendet werden:

- Trimble TSC7 Controller
- Trimble T7, T10 oder T100 Tablet
- <sup>l</sup> Unterstützte Tablets von Drittanbietern

Weitere Informationen zu unterstützten Tablets von Drittanbietern finden Sie unter [www.trimble.com/support\\_](https://www.trimble.com/support_trl.aspx?Nav=Collection-62098) [trl.aspx?Nav=Collection-62098](https://www.trimble.com/support_trl.aspx?Nav=Collection-62098). Klicken Sie dort auf **Support Notes and Bulletins**, um die Supportmitteilung **Trimble Access 2019 on 64-bit Windows 10** herunterzuladen.

### Android-Geräte

Die Trimble Access Software kann auf den folgenden Android™-Geräten verwendet werden:

- Trimble TSC5 Controller
- Trimble TDC600 Handheld
- Trimble TCU5 Controller

Eine kleine Anzahl von Funktionen wird bei Verwendung von Trimble Access auf einem Android-Gerät nicht unterstützt. Weitere Informationen finden Sie in der *Hilfe von [Trimble](https://help.trimblegeospatial.com/TrimbleAccess/latest/de/Software-workspace.htm) Access* im Abschnitt **Tipps für Android-Geräte**.

### Unterstützte konventionelle Instrumente

Folgende konventionelle Instrumente können mit dem Controller verbunden werden, auf dem Trimble Access installiert ist:

- Scanning-Totalstationen von Trimble: SX12, SX10
- Trimble VX™ Spatial Station
- Totalstationen der Trimble S-Serie: S8/S6/S3 und S9/S7/S5
- Mechanische Trimble Totalstationen: C5, C3, M3, M1
- Totalstationen der Trimble SPS-Serie:
- Spectra® Geospatial-Totalstationen: FOCUS® 35, 30
- Unterstützte Totalstationen anderer Hersteller

Die in der Trimble Access Software verfügbaren Funktionen hängen vom Modell und der Firmwareversion des Instruments mit der aktiven Verbindung ab. Trimble empfiehlt, das Instrument auf die neueste verfügbare Firmware zu aktualisieren, um diese Version von Trimble Access zu nutzen.

## Unterstützte GNSS-Empfänger

Folgende GNSS-Empfänger können mit dem Controller verbunden werden, auf dem Trimble Access installiert ist:

- <sup>l</sup> Integrierte Trimble GNSS-Messsysteme: R12i, R12, R10, R8s, R8, R6, R4, R2
- <sup>l</sup> Modulare Trimble GNSS-Messsysteme: R9s, NetR9 Geospatial, R7, R5
- <sup>l</sup> GNSS-Smart-Antennen der Trimble SPS Serie: SPS585, SPS785, SPS985, SPS985L, SPS986
- <sup>l</sup> Modulare GNSS-Empfänger der Trimble SPS Serie: SPS85x
- Trimble Alloy GNSS-Referenzempfänger
- Spectra Geospatial Empfänger SP60, SP80, SP85, SP90m
- FAZA2 GNSS-Empfänger
- S-Max GEO-Empfänger

**NOTE –** *Da für Spectra Geospatial Empfänger andere GNSS-Firmware als bei anderen unterstützten Empfängern* verwendet wird, sind bei Verwendung eines Spectra Geospatial Empfängers nicht alle Funktionen in der Trimble Access *Software verfügbar. Weitere Informationen finden Sie in der Spectra [Geospatial](http://www.trimble.com/globalTRLTAB.asp?nav=Collection-72867) receiver support in Trimble Access.*

## Installationshinweise

## Lizenzanforderungen

Sie können mit Trimble Access 2021.10 unter Verwendung einer unbefristeten Lizenz oder eines unbefristeten Abonnements installieren.

### Unbefristete Lizenz

Zum Installieren von Trimble Access 2021.10 auf einem unterstützten Controller **mit einer unbefristeten Lizenz** muss ein bis zum **1. Juni 2021** gültiger Softwarewartungsvertrag für Trimble Access vorhanden sein.

**TIP –** Wenn Sie ein Upgrade von einem älteren Controller zu einem neuen Controller vornehmen, können Sie Ihre Trimble Access Softwarelizenz von einem älteren Controller mit aktuellem Softwarewartungsvertrag über den zugehörigen Trimble Installation Manager freigeben. Sobald Ihr Händler die Lizenzen Ihrem neuen Controller zugewiesen hat, können Sie Trimble Access mit Trimble Installation Manager auf dem neuen Controller installieren.

### Abonnements

Wenn Sie ein **Abonnement** für Trimble Access anstelle einer unbefristeten Lizenz verwenden, können Sie Trimble Access 2021.10 auf jedem unterstützten Controller installieren.

Softwareabonnement verwenden:

1. Der Lizenzadministrator muss Ihnen in Ihrer Organisation mit dem Trimble License [Manager](https://help.trimblegeospatial.com/LicenseManager/) webapp ein Abonnement zuweisen.

2. Beim Starten der Software müssen Sie sich mit ihrer Trimble-ID anmelden, um das Abonnement für Trimble Access auf Ihrem Controller zu verwenden.

Abonnements sind bis zum Abmelden für den Controller gesperrt. Nach der Abmeldung können Sie Trimble Access auf einem anderen Controller ausführen und sich anmelden, um das Abonnement für diesen Controller zu sperren und die Software zu verwenden.

### Keine aktuelle Lizenz vorhanden? Sie können die Software weiterhin auf Windows-Geräte testen

Sie können mit Trimble Installation Manager eine begrenzte Demolizenz erstellen und dann Trimble Access 2021.10 auf einem Computer mit Windows 10 installieren. Demolizenzen sind darauf beschränkt, 30 Punkte pro Job hinzuzufügen, aber große Jobs, die anderswo erstellt werden, können geöffnet und überprüft werden. Demolizenzen ermöglichen in den ersten 30 Tagen Verbindungen zu GNSS-Empfängern und Totalstationen. Nach 30 Tagen können Sie sich nur eine "Verbindung" zum GNSS-Emulator und zu manuellen Instrumenten herstellen.

NOTE - Sie können eine Demolizenz für Trimble Access nur auf Geräten erstellen, für die noch keine Trimble Access *Lizenz vorhanden ist. Demolizenzen stehen nur für Windows zur Verfügung.*

Weitere Informationen finden Sie in der *Trimble [Installation](https://help.trimblegeospatial.com/TIMForWindows/) Manager für Windows Hilfe* [i](https://help.trimblegeospatial.com/InstallationManager/)m Hilfethema **To try out software**.

### Installation und Upgrades mit Trimble Installation Manager

Zum Installieren der Software auf dem Controller verwenden Sie den für das Controller-Betriebssystem geeigneten Trimble Installation Manager:

- **Trimble Installation Manager für Windows**  $\frac{1}{2}$ ,
- **·** Trimble Installation Manager für Android

### Software auf einem Windows-Controller installieren

Zum Herunterladen und Installieren von Trimble Installation Manager für Windows <sup>&</sup> stellen Sie mit dem Controller eine Internetverbindung her, rufen die Seite [www.trimble.com/installationmanager](http://www.trimble.com/installationmanager) auf und wählen das Register **TIM for Windows**.

Zum Ausführen von Trimble Installation Manager auf dem Controller tippen Sie in der Windows-Taskleiste auf das **Suchsymbol**, und geben **Installieren** ein. Tippen Sie in der Ergebnisliste auf Trimble Installation Manager **R**, um Trimble Installation Manager zu öffnen. Wenn Sie die Software ausführen, wird sie automatisch mit den aktuellen Änderungen und Softwareversionen aktualisiert.

Jobs, die zuletzt in Trimble Access Version 2017.xx und neuer verwendet wurden, werden beim Öffnen in Trimble Access automatisch in die neueste Version der Software umgewandelt. Es gibt mehrere Werkzeuge zum Umwandeln älterer Jobs. Weitere Informationen finden Sie unter [www.trimble.com/support\\_](https://www.trimble.com/support_trl.aspx?Nav=Collection-62098&pt=Trimble%20Access) [trl.aspx?Nav=Collection-62098&pt=Trimble%20Access](https://www.trimble.com/support_trl.aspx?Nav=Collection-62098&pt=Trimble%20Access) im Dokument **Trimble Access: Converting jobs to a**

#### **newer version**.

Trimble Installation Manager für Windows Kann bei Bedarf installiert und deinstalliert werden, ohne dass sich dies auf die Trimble Access Software auswirkt.

Weitere Informationen finden Sie in der *Trimble [Installation](https://help.trimblegeospatial.com/TIMForWindows/) Manager für Windows Hilfe*..

### Software auf einem Android-Controller installieren

Trimble Installation Manager für Android Ist auf Trimble-Android-Geräten **häufig vorinstalliert**.

Zum Herunterladen und Installieren von Trimble Installation Manager für Android in stellen Sie mit dem Controller eine Internetverbindung her, rufen die Seite [www.trimble.com/installationmanager](http://www.trimble.com/installationmanager) auf und wählen das Register **TIM for Android**.

Zum Ausführen von Trimble Installation Manager auf dem Controller rufen Sie den Android-Bildschirm für **Apps** auf und tippen auf das Symbol Trimble Installation Manager für Android . H. Wenn Sie die Software ausführen, wird sie automatisch mit den aktuellen Änderungen und Softwareversionen aktualisiert.

NOTE - Trimble Installation Manager für Android muss auf dem Controller installiert bleiben, damit die Trimble *Access Software verwendet werden kann.*

Jobs, die zuletzt in Trimble Access Version 2019.xx verwendet wurden, werden beim Öffnen in Trimble Access automatisch in die neueste Version der Software umgewandelt. Es gibt mehrere Werkzeuge zum Umwandeln älterer Jobs. Weitere Informationen finden Sie unter [www.trimble.com/support\\_trl.aspx?Nav=Collection-](https://www.trimble.com/support_trl.aspx?Nav=Collection-62098&pt=Trimble%20Access)[62098&pt=Trimble%20Access](https://www.trimble.com/support_trl.aspx?Nav=Collection-62098&pt=Trimble%20Access) im Dokument **Trimble Access: Converting jobs to a newer version**.

Weitere Informationen finden Sie in der *Trimble [Installation](https://help.trimblegeospatial.com/TIMForAndroid/) Manager für Android Hilfe*..

### Aktualisieren der Bürosoftware

Möglicherweise müssen Sie Ihre Bürosoftware aktualisieren, damit Sie Ihre Trimble Access Jobs der Version 2021.10 importieren können.

Alle erforderlichen Aktualisierungen für Trimble Business Center werden über das mit Trimble Business Center bereitgestellte Dienstprogramm **Nach Updates suchen** verarbeitet.

**TIP –** Wenn Sie andere Bürosoftware verwenden, z. B. Trimble Link™, um Job-Dateien in andere Dateiformate zu konvertieren, installieren Sie Trimble Installation Manager auf dem Computer, auf dem Trimble Link installiert ist, und führen Trimble Installation Manager aus, um die Updates der Bürosoftware zu installieren.

### Solution Improvement Program

Das Trimble Solution Improvement Program sammelt Informationen zur Verwendungsweise von Trimble-Programmen und zu verschiedenen auftretenden Problemen. Trimble verwendet diese Informationen, um die von Ihnen am häufigsten verwendeten Produkte und Funktionen zu optimieren, Sie bei Problemlösungen zu unterstützen und Ihren Anforderungen besser gerecht zu werden.

Die Teilnahme am Programm ist absolut freiwillig. Sie können sich jederzeit für oder gegen die Teilnahme am Solution Improvement Program entscheiden. Tippen Sie hierzu in Trimble Access auf  $\equiv$  und wählen Sie Info. Tippen Sie auf **Legal** (Rechtliches) und wählen Sie **Solution Improvement Program**. Aktivieren oder deaktivieren Sie das Kontrollkästchen **Ich möchte am Solution Improvement Program teilnehmen**.

## Trimble Access Apps

Die Trimble Access Softwaresuite bietet für Vermessungsfachleute und Geomatiker verschiedene Spezialanwendungen für den Außendienst. Mit einer benutzerfreundlichen Oberfläche, optimierten Arbeitsabläufen und Echtzeit-Datensynchronisierung können Sie mit der Trimble AccessSoftwaresuite täglich deutlich effizienter arbeiten. Sie verbessern ihren Wettbewerbsvorteil, indem Sie die Anwendungen auswählen, die am besten zu ihrer Arbeit passen.

### Auf Windows-Geräten unterstützte Trimble Access Apps

Die folgenden Trimble-Apps werden unterstützt , wenn Sie Version 2021.10 von Trimble Access auf einem unterstützten Windows-Gerät verwenden.

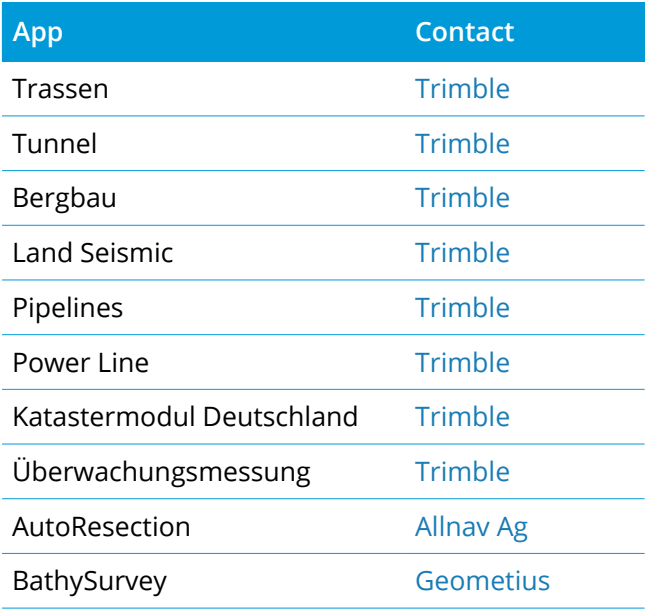

Einige Apps und weitere Apps werden für Vorgängerversionen von Trimble Access unterstützt. Weitere Informationen finden Sie auf der Webseite zur [Verfügbarkeit](https://help.trimblegeospatial.com/TrimbleAccessReleaseNotes/de/TA-Apps.htm) von Trimble Access Apps.

### Auf Android-Geräten unterstützte Trimble Access Apps

Die folgenden Trimble-Apps werden unterstützt , wenn Sie Version 2021.10 von Trimble Access auf einem unterstützten Android-Gerät verwenden. Wir arbeiten daran, weitere Apps zu unterstützen.

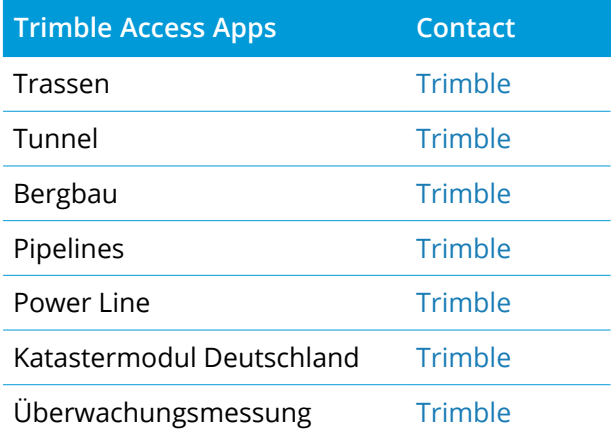

Einige Apps werden für Vorgängerversionen von Trimble Access unterstützt. Weitere Informationen finden Sie auf der Webseite zur [Verfügbarkeit](https://help.trimblegeospatial.com/TrimbleAccessReleaseNotes/de/TA-Apps.htm) von Trimble Access Apps.

### Kontaktinformationen

© 2021, Trimble Inc. Alle Rechte vorbehalten. Trimble, the Globe and Triangle logo, Spectra, and Trimble RTX are trademarks of Trimble Inc. registered in the United States and in other countries. Access, VISION, and VX are trademarks of Trimble Inc. For a complete list of legal notices relating to this product, go to [https://help.trimblegeospatial.com/TrimbleAccess/](https://help.trimblegeospatial.com/TrimbleAccess/latest/de//) and click the **Legal information** link at the bottom of the page.